In Excel, the number of people is called the "Count."

- $\bullet$  Highlight all the numbers for the responses for the first variable (Q1) in the second column. For those of you who are familiar with Excel, these are B2:B21.
- Go to the menu bar and find the summation sign " $\Sigma$  " with the downward arrow next to it.
- Click on that arrow and then drag the cursor down to "Count" and release.
- In the next cell B22, you will find the count or sample size or N appears. For my data,  $N=19$ .

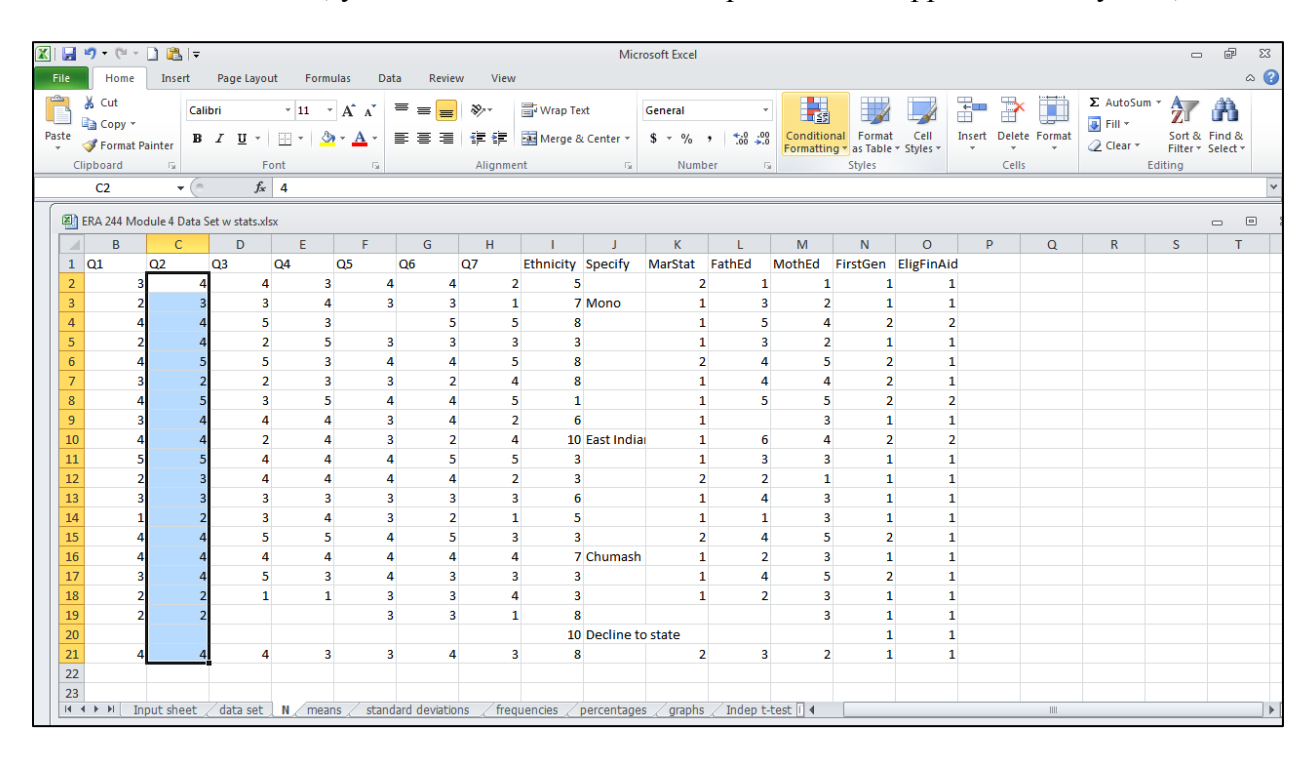

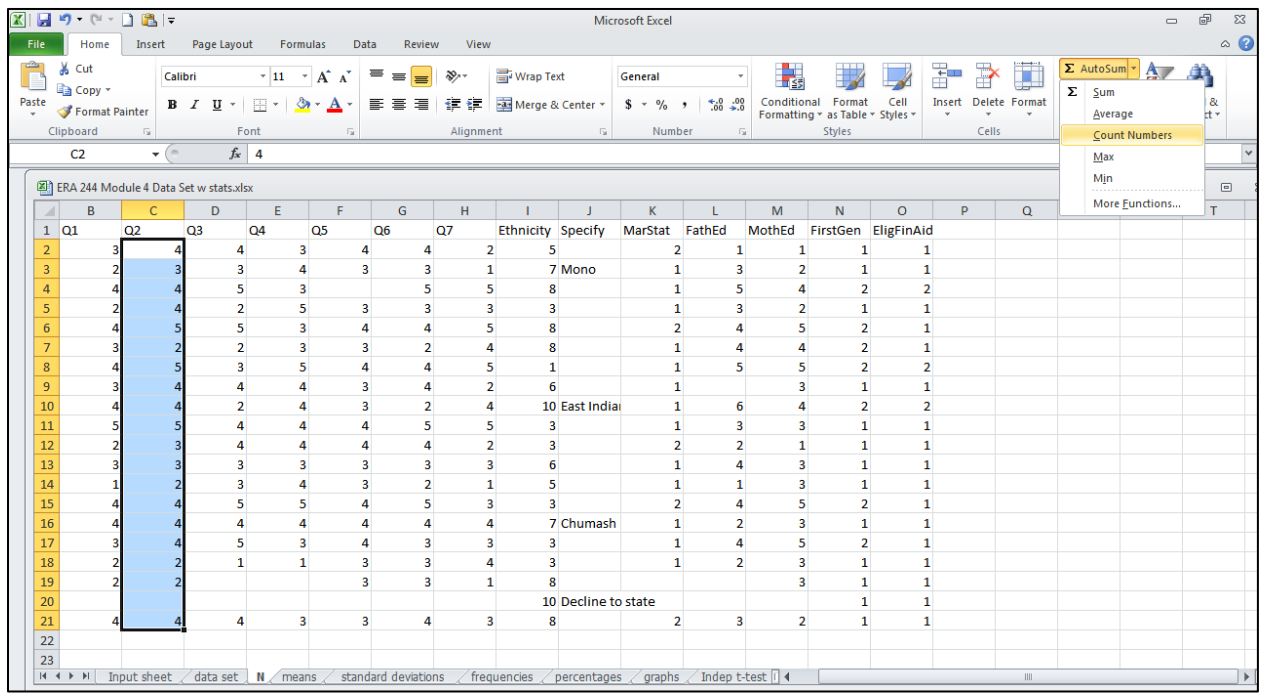